# Banner 9 Class Schedule Entry Procedures Spring 2022

Updated 9/22/2021

Office of the Registrar

class room scheduling @utsa.edu

## **Table of Contents**

Save – CRN..... 15 Getting Started.... 3 Section Enrollment/Waitlist..... 16 Term Code.... 4 Meeting Type..... 17 Subject..... 5 Scheduled Meeting Times..... 18 Course Number and Title..... 5 Classroom Assignments..... 19 Section Number..... 5 Instructor Assignments..... 20 Cross-List Code..... 6 Section Comments (SSASYLB)..... 21 Campus Code..... 7 **Example Comments** Status (Open/Closed)..... 8 Off-Campus Classes..... 22 Schedule Type..... 9 Concurrent Registration..... 22 Instructional Method.... 10 Deleting a Class.... 23-24 Integration Partner..... 11 Verify Cross-Listing..... 25-26 Grade Mode..... 11 Special Approval..... 12 Part of Term Fall/Spring..... 13 <u>Summer..... 14</u>

# Getting Started – Add a Course Section in Banner

TIP: USE GOOGLE CHROME BROWSER TO ACCESS BANNER 9.

Go To: <a href="https://banneradmin.utsa.edu/applicationNavigator/seamless">https://banneradmin.utsa.edu/applicationNavigator/seamless</a>

Log in to Banner and type **SSASECT** into the search box.

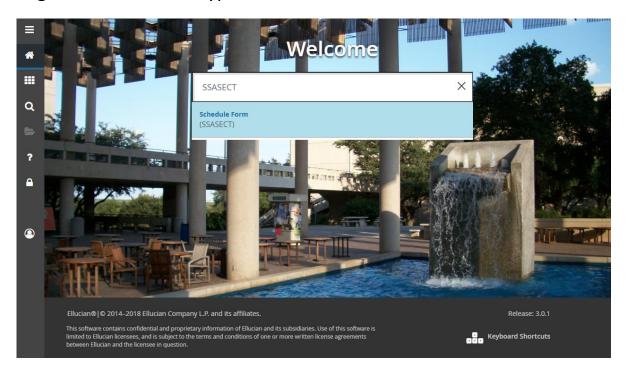

1. Type Term Code, type ADD in the CRN (course reference number) field, and click GO

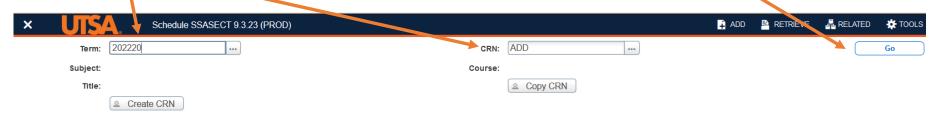

- 2. Enter Course Section Information
- **Click** next to each data field to view options.

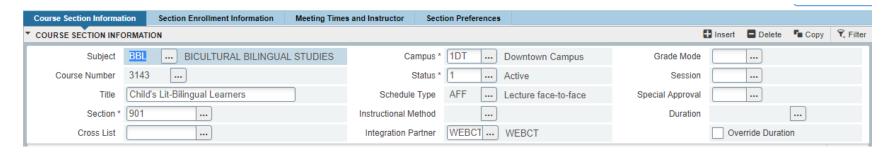

# Subject, Course Number, Title, Section Number

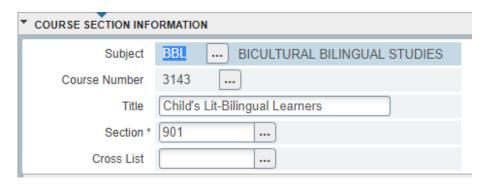

**Subject.** Enter three letter discipline code

**Course Number, and Title.** Enter course number as given in the catalog. Course title will fill in.

Title may only be changed when catalog states: *may be repeated for credit when topic varies.* 

**Section Number.** All section numbers contain three characters

- 1) Main Campus section numbers start with "0" (Ex. ENG 2013.025)
- 2) Downtown Campus section numbers start with "9" (Ex. ENG 2013.925)

### **Section Number Sequence**

When sections are deleted they leave gaps in the section number sequence i.e., 001, 003, 007, 019. Section numbers should be corrected so there are *no gaps in the sequence*. Unlike course numbers, section numbers may be changed at will.

**Summer section numbers** start with 0 or 9 and end with the letter of the term during which the class will be offered. (Ex. **01F** – Main Campus, section 1, First Five-Week term; **91T** – Downtown Campus, section 1, ten-week term.) Section number and part of term must match.

### Cross List Code

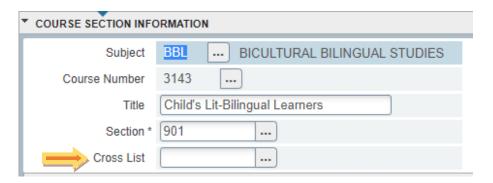

### Cross List. Leave blank - Registrar use only

Cross-listings are 2 or more classes meeting together, in the same room or online, taught by the same instructor. Graduate and undergraduate classes may be crosslisted.

Cross-listed classes are identified by Classroom
Scheduling in reports with "double-booked" instructors.
Cross-listed classes are then linked in Banner/SSAXLST
with a two-character code in the Cross-List field in
Banner/SSASECT.

If there is no code, the class is NOT cross-listed and the instructor will not have access to their cross-listed classes in Blackboard.

A cross-listed comment alone will not grant instructor access in Blackboard.

Departments should monitor cross-listed classes in Banner to ensure there is a cross-list code in SSASECT – see p. 23-24, Verify Cross-Listing.

If cross-list code is missing, you need to add or make changes to cross-listed classes, or an instructor does not have Blackboard access for cross-listed sections, contact: classroomscheduling@utsa.edu

# Campus Code

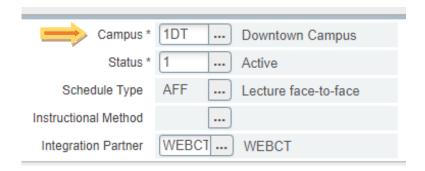

**Campus**. Enter directly or **click** to select the code.

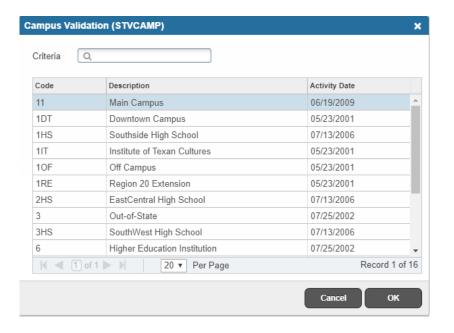

### **Commonly Used Campus Codes:**

- Main or DT. Most classes will have a Main
   Campus (11) or Downtown Campus (1DT) code.

   Hybrid classes with in-person meeting times
   must be Main or DT.
- Off-campus. There are several off-campus campus codes to choose from. If you don't see one that fits your situation, use (O1F).
- Internet. (9) is used for Online Synchronous, Online Hybrid, and Online Asynchronous classes only.

### Status

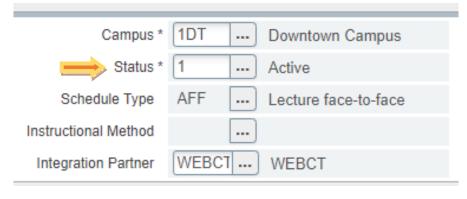

**Status**. Enter directly or **click** to select the Status code.

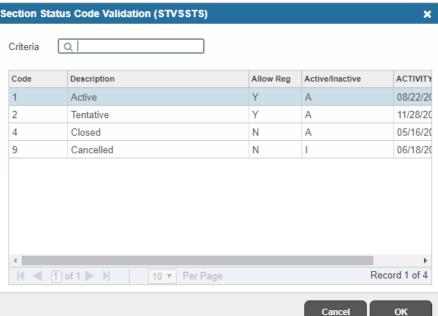

- (1) Active Open. Students may register, with required approvals, if registration is currently taking place and it is their time to register according to the ASAP Registration Schedule.
- (2) Tentative NOT USED.
- (4) Closed –Students cannot register via ASAP or be registered by staff. Class status on ASAP automatically says Closed when the class is full.
  - A class with "0" enrollment maximum will also appear as Closed on ASAP.
- (9) Canceled—To cancel, email classroomscheduling@utsa.edu with the Course Number and CRN of the class to be canceled. Any students enrolled in the class will be dropped by the Registrar's Office.

# Schedule Type

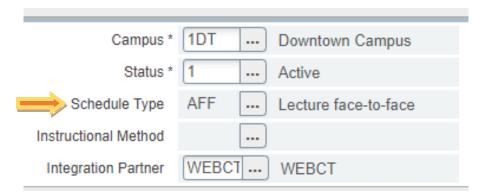

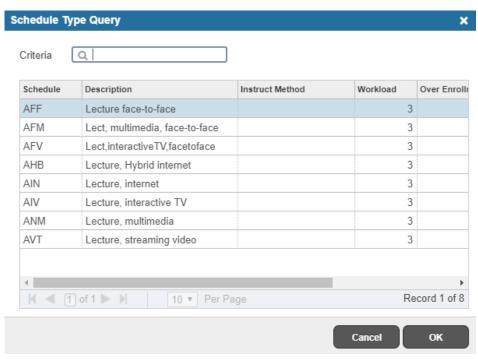

**Schedule Type.** Enter directly or **click** to select the schedule type.

**AFF (Lecture, face-to-face)** – Classroom instruction with instructor present. Most classes are taught in this format.

AFV/AIV (Interactive TV)—Same instructor teaches classes at two locations via interactive TV. One section is coded AFV, the other AIV. Also referred to as "linked" classes.

**AVT**– Streaming Video Lecture.

AIN (Internet) – More than 85% of the coursework is done online

AHB (Hybrid) – Combined classroom/Internet format. 50% – 80% of coursework done online.

### Instructional Method

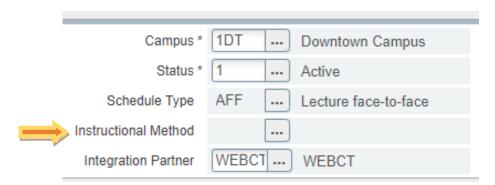

**Instructional Method.** Enter directly or **click** to select the instructional method.

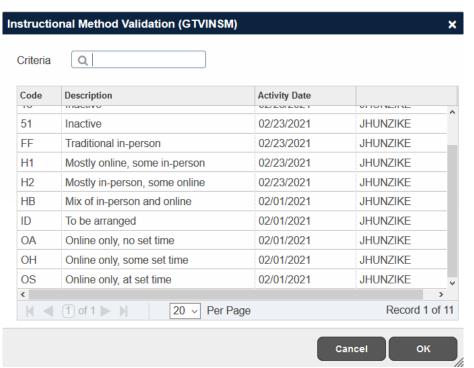

- FF Traditional In-person
- **H1** Mostly online, some in-person
- H2 Mostly in-person, some online
- **HB** Mix of in-person and online
- **ID** To be arranged
- **OA** Online only, no set time
- **OH** Online only, some set time
- **OS** Online only, at set time.

# Integration Partner, Grade Mode, Session

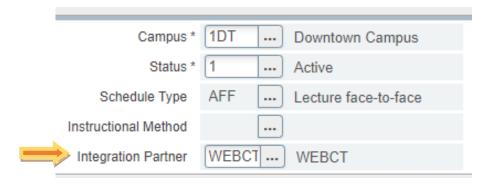

**Integration Partner**— WEBCT appears by default on any class that interfaces with Blackboard and should not be changed.

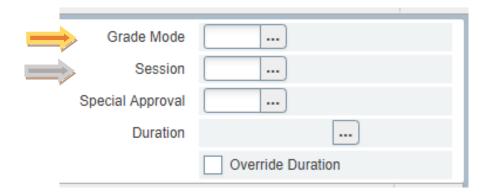

**Grade Mode**— Enter "H" for Honors courses; **otherwise leave blank**.

Session-NOT USED.

# Special Approval

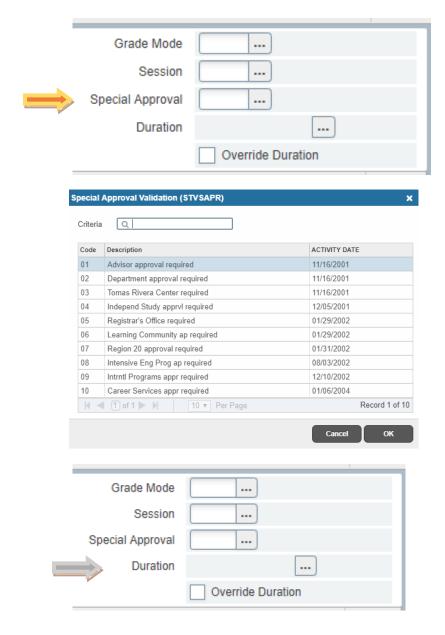

**Special Approval**—Enter directly or **click** to select.

- (01) Advisor Approval ASAP displays A in Notes.
- (02) Department Approval ASAP displays B in Notes.

Student registration approval given on SFASRPO by selecting S1 from the drop down box.

**(04) Independent Study**– ASAP displays **G** in Notes. Required.

**Duration: Notused** 

# Part of Term – Fall and Spring

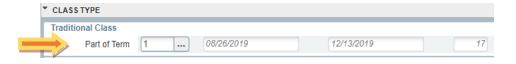

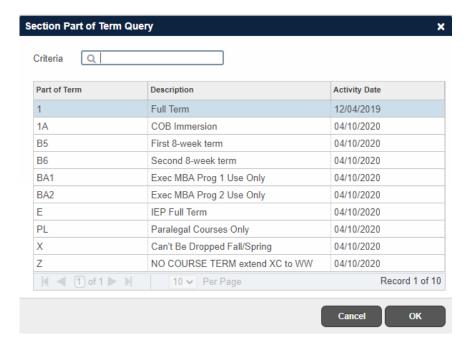

### **Part of Term**

- 1) Fall and Spring Full Term Term code "1"
- 2) Short Terms, Spring 2022:
  - B5 First 8 week term
  - B6 Second 8 week term

Changing Part of Term: Once Part of Term is set, and students are enrolled, Part of Term cannot be changed. Section must be canceled, students dropped, and a new section added with new Part of Term.

Part of Term cannot be changed while Instructor and/or Meeting Patterns exist.

**Developmental Courses:** All developmental courses should be in "X" Part of Term. Any sections cross-listed with developmental courses should also be in "X" Part of Term.

### Part of Term – Summer

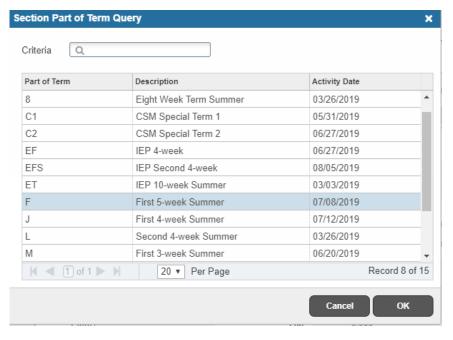

3) **Summer** parts of term—The Summer semester consists of several shorter terms within the semester:

("1" Part of Term is **NOT** used in the Summer)

**8** – Eight-week term **T** – Ten-week term

**F** – First 5-week **S** – Second 5-week

J – First 4-week L – Second 4-week

**M** – 3-week **M2** – 3-week

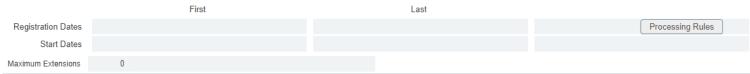

**Registration Dates:** NOT USED.

Start Dates: NOTUSED.

Maximum Extensions: NOT USED.

### 3. Save Record to Generate CRN

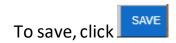

Or press the F10 key.

After saving, Banner assigns a course reference number (CRN) to the section.

### **Important:** *Do not alter the following settings:*

Credit, Billing, Lecture, Lab, Other, Contact Boxes: Information in these boxes defaults from the Course Catalog data in Banner.

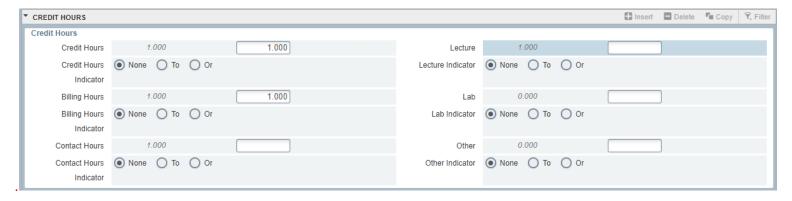

**Class Indicators:** There are several check-boxes at the bottom of the form. These indicators should *not* be changed without first contacting Classroom Scheduling.

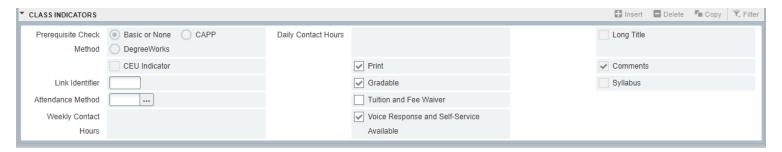

### 4. Section Enrollment

Click the Section Enrollment Information tab.

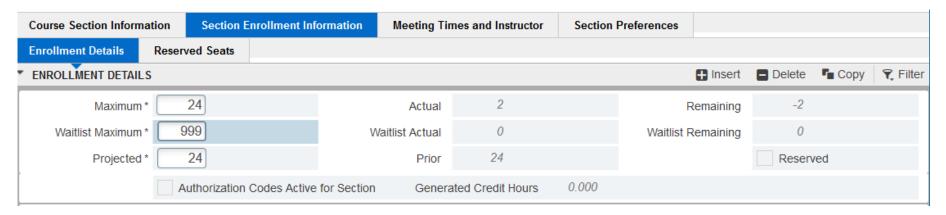

### **Enrollment Details**

- 1) Maximum \*: After classrooms are assigned, this field will show the room capacity of the assigned classroom.

  Approved class caps will be entered shortly before registration begins.
- 2) **Waitlist Maximum** \*: Per University policy, a waitlist of **999** should be entered for all active (open) lecture, seminar and lab classes (AFF, EFF, BFF schedule types).

Waitlists are NOT entered if: Class has co-requisites, Class is cross-listed, Has campus code other than Main (11) Downtown (DT) Internet (9), Is a parent section of a linked group, Has approval code other than Advisor (01) or Department (02), not in Part-Ofterm 1 (Spring/Fall semesters.)

Waitlists are not entered for: ASC, EIS, HON, IEP, IET, MSC, NCB, PLGL, UTB, UTM, UTP, UTR, UTS

3) **Projected**: This number determines the size of the classroom this section is assigned to. Make sure this number represents the projected enrollment of this section. Increase or decrease as needed.

# 5. Meeting Type

### Click *Meeting Times and Instructor* tab; Click **Meeting Type** field:

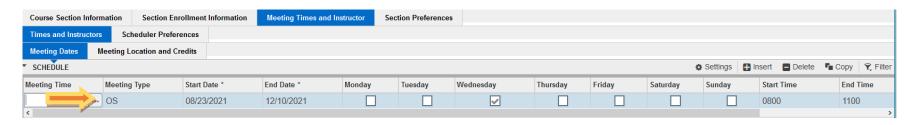

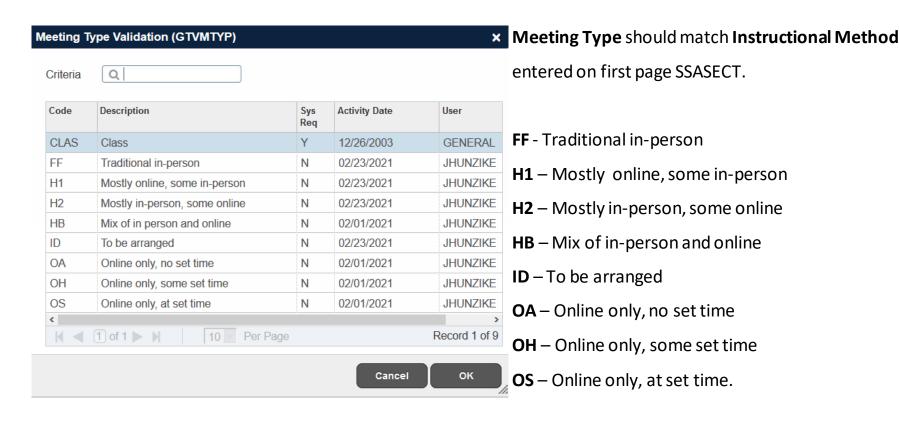

### **Meeting Times.**

Classes with meeting time: Online Synchronous, Online Hybrid, Hybrid and Face to Face sections have meeting times.

Click Meeting Times and Instructor tab to enter class meeting time.

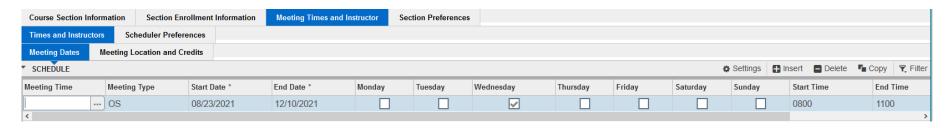

# **Direct Entry.**

- Press the TAB key twice to fill in the term dates.
- Select the meeting days by clicking the boxes then enter the class meeting times using the 24-hour clock as shown below.

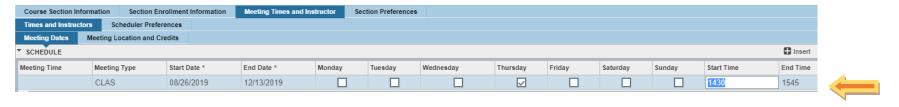

Standard Class Meeting Times may be found under *Academic Classroom Scheduling Procedures* on the Office of the Registrar Web page.

Classes with no meeting time (Online Asynchronous, ID or Independent Study, Doctoral Dissertation, etc.)

- Press **Tab** twice to fill in the term dates. **Save**.
- You will see the Error message: Invalid Hours per Week Value. This field is required.

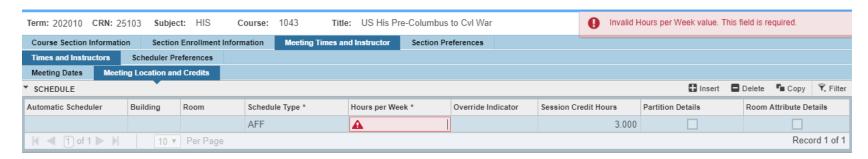

- Enter **0** in Hours per Week. Save and proceed.

# 6. Classroom Assignments

Click the *Meeting Location and Credits tab* to see assigned classroom. Classrooms are assigned by the Registrar's Office, based on projected enrollment.

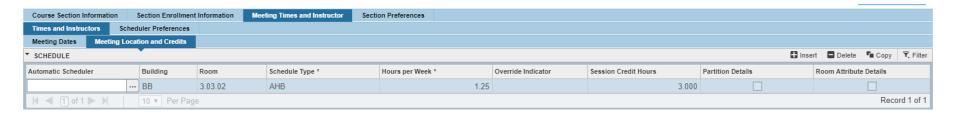

Room numbers for labs, and other department owned spaces, should be entered by department when the schedule is created in Banner.

# 7. Instructor Assignments

# Click **Meeting Times and Instructor** tab.

Enter the faculty member's Banner ID number under "ID" and save.

OR

Click under "ID" to perform a search for the faculty member's ID. The search function is case sensitive. Capitalize the first letter of all names. Double-click on the name to assign the instructor to the class.

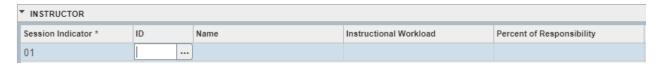

# 8. Course Section Comments (SSASYLB)

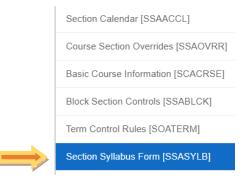

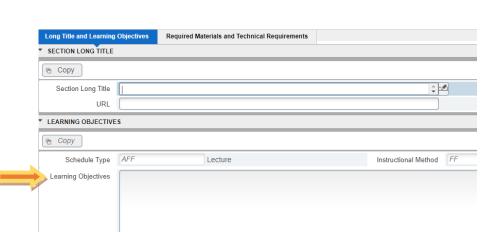

On the top toolbar, click **Related > Course Section Comments (SSASYLB)**.

Click **GO** or *ALT+page down* to get into the Section Text block.

**Section Long Title:** NOT USED.

**URL:** NOT USED.

# **Learning Objectives**

- 1) Keep comments brief; this field can hold 1.5 pages of text.
- 2) Course modality is NOT included in comments.
- 3) Cross-listing is NOT included in comments.

Note: SSATEXT is no longer used for course comments.

# 9. Example Comments

**Off-campus classes** – Classes taught at elementary/middle/high schools, out of state, Southwest Research Institute, San Antonio Health Science Center, study abroad, etc. **Include city, state, and zip code on off-campus classes.** 

**Example comment:** Class meets at \_\_\_\_(Southwest Research Center)\_\_\_\_.

Note: The location of all off-campus classes are reported to the Coordinating Board —. Section comments on all off-campus courses not only provide information critical to students, but also simplify the reporting process.

**Concurrent Registration** – Classes that require simultaneous registration.

**Example comment:** Concurrent registration in CS 2511.001 is required.

Note: If desired, courses with concurrent registration requirements will be set up in Banner so that students cannot register for one course without registering for the other.

### Delete a Class Section in Banner

At the beginning of the class schedule process (*before* the first entry deadline) classes that the department does not plan to offer should be deleted. This is the *only* time that classes should be deleted. After the initial class schedule entry deadline classes should not be deleted.

1. Enter Term code, Course Reference Number (CRN), and click GO.

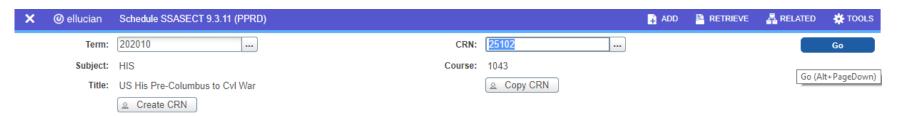

2. Hold down the **Shift** + **F6** keys on the keyboard. Section data will disappear with the message \*Warning\* all section data will be deleted."

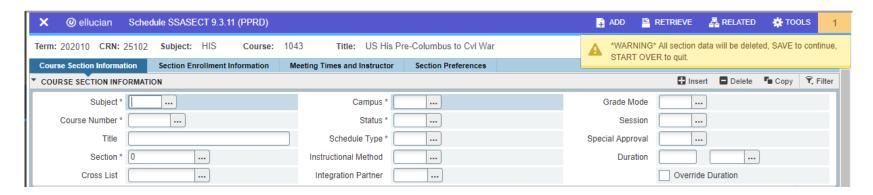

- a. To delete the section, select **SAVE** or press **F10**. All section information will be deleted. The Course Reference Number will *remain* in the CRN field.
- **b.** If you don't want to delete, **DO NOT SAVE**. Click **Start Over** at the top right.

3. After deleting, you will get the \*ERROR\* Invalid CRN message when entering the CRN:

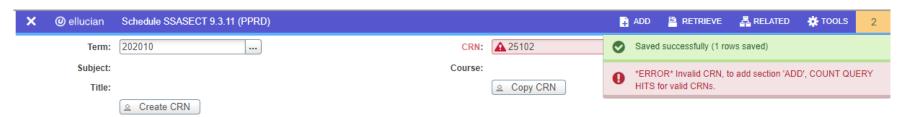

# **Verify Cross-Listing**

Cross-listed courses must be set up by the Registrar's office in **SSAXLST**. For more on Cross-listing, see p.6, Cross-List Code.

To verify your classes are cross-listed – follow these steps:

1. Enter the Term code and class CRN in **SSASECT** and click **Go**. If the class is cross-listed, you will see a two-letter code in the *Cross List* field. If a *Cross List* code does not appear here, the class is not cross-listed.

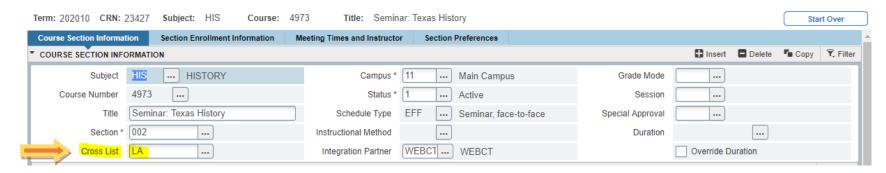

- 2. Double click inside the Cross List box, or **click** to go to the next screen.
- 3. Click the **X** to exit query mode.

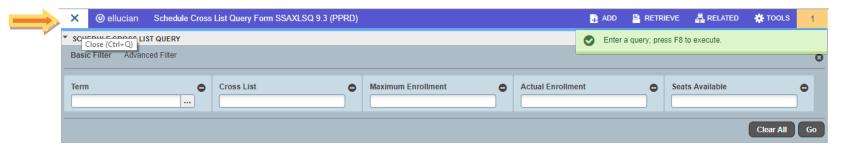

4. All classes in the cross-listed group will be shown under *Cross List Section*.

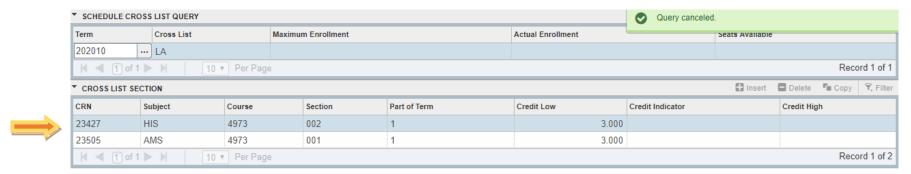

If a class does not appear here, it is not cross-listed, regardless of whether or not the section displays a comment stating that it is cross-listed.

5. Click the **X** twice to exit out of the record.

# Removing or Adding Cross-Listing After Classes Start

Sections may not be cross-listed or un cross-listed after classes start.

Changing the cross-listed status **deletes** all class materials and student work in Blackboard.

### **Questions? Need Help?**

If you have questions about cross-listed classes, email classroomscheduling@utsa.edu

Please include the CRN, course number, and any pertinent information in your email.